## **Установка программного обеспечения SPRUT Windows. Первый запуск**

- 1. Скачиваем приложение по ссылке: <https://bast.ru/products/skudsprut/sprut-pacs-02net>
- 2. Устанавливаем приложение Sprut (работает на операционных системах Windows, версией не ниже 10)

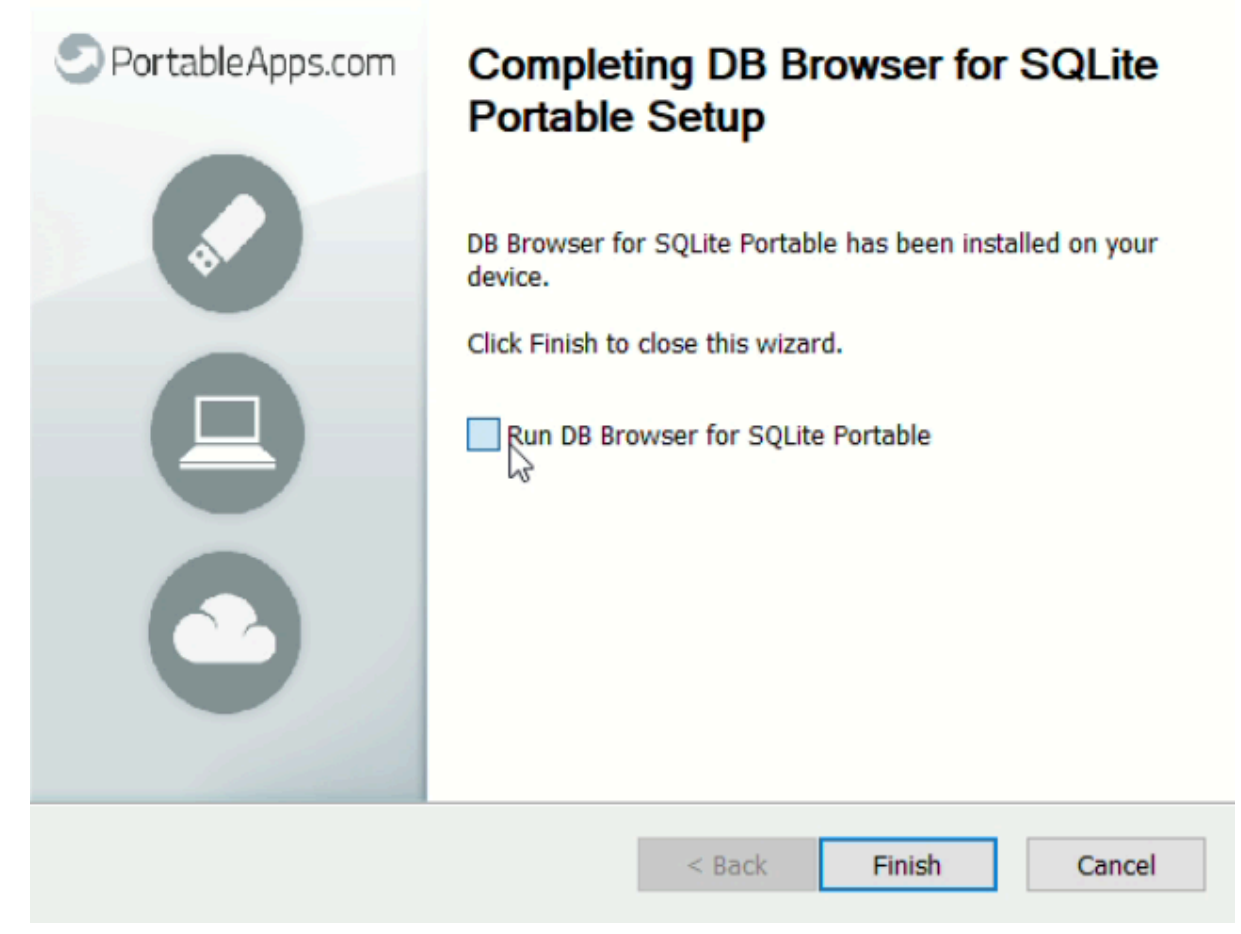

- 3. Перезагружаем компьютер.
- 4. Открываем web-интерфейс приложения, для этого вводим в браузере адрес 127.0.0.1:8000.
- 5. Для авторизации используем доступ по логину и паролю. По умолчанию аккаунт пользователя с правами "Администратор" со следующими данными для входа: login: admin

password: admin.

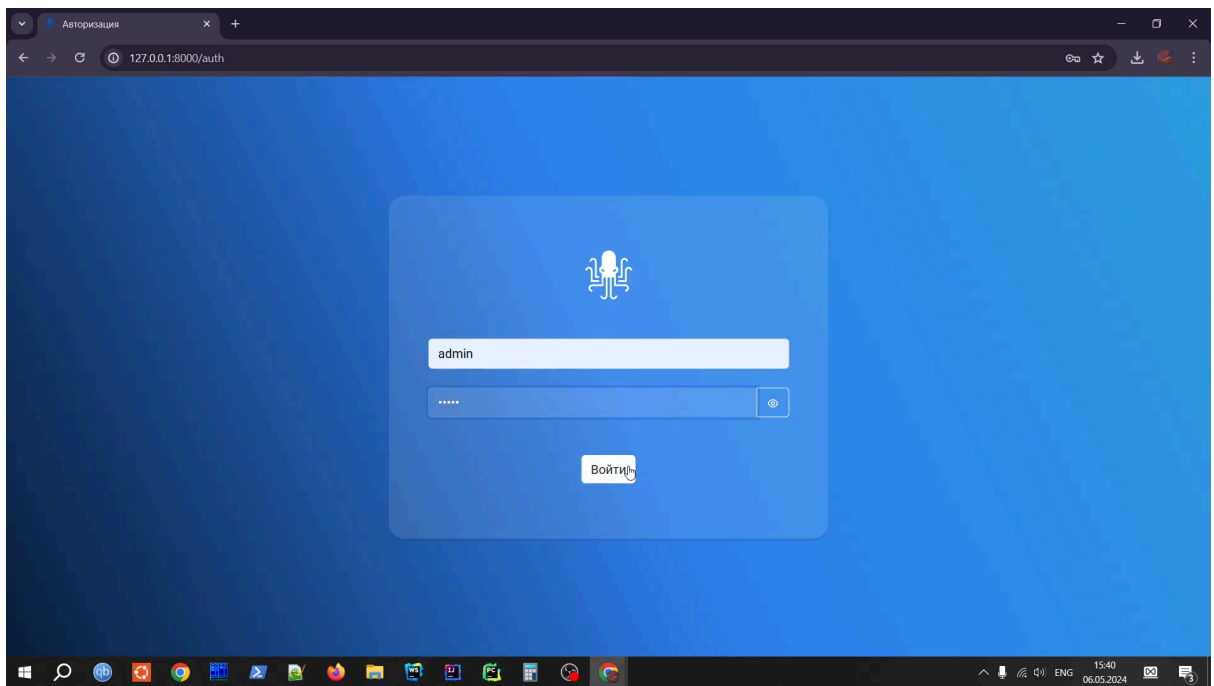

6. Приложение готово к использованию

## **Установка SKUD-SPRUT Ubuntu**

## Введение

Для начала процесса установки, убедитесь, что на вашем устройстве находиться ZIP-файл, со всеми установочными файлами. Инструкция будет начинаться с момента, когда на устройстве уже находятся все необходимые файлы.

## Работа с архивом и запуск с терминала

Пройдите по пути, где находиться ZIP-файл, кликните по нему правой кнопкой мыши и выберите действие **"Extract Here"** в выпадающем списке.

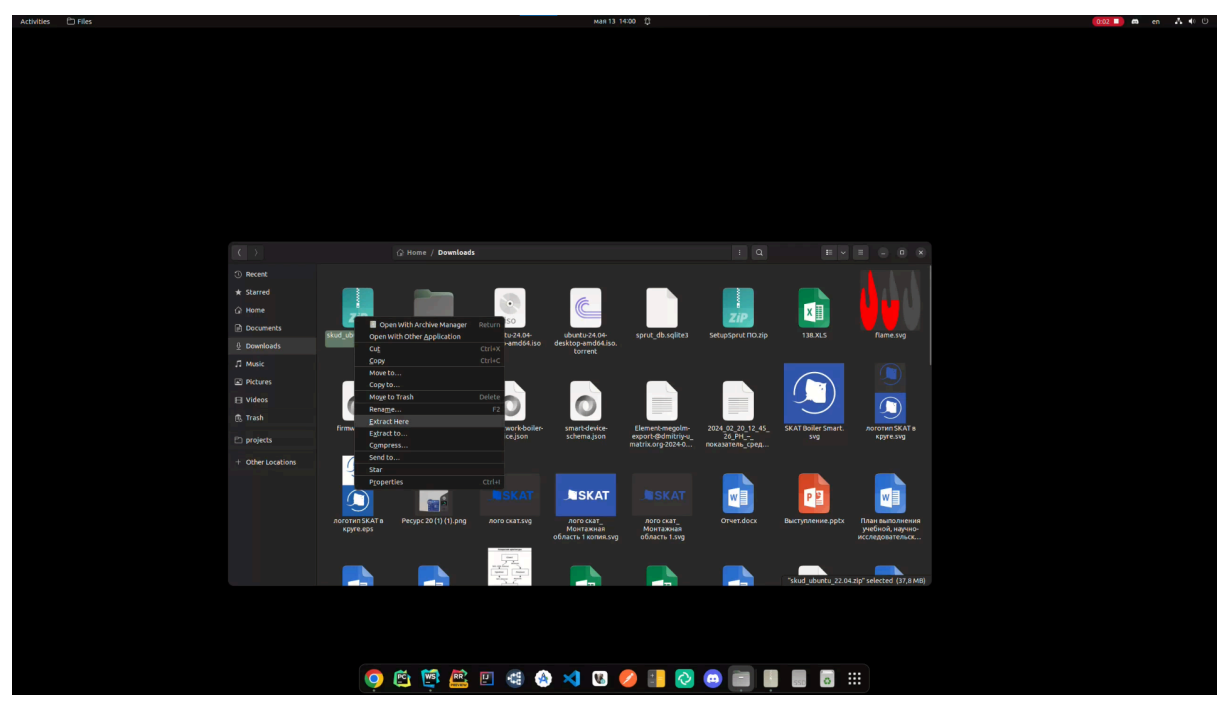

При успешном выполнении действия в настоящей директории появится папка *skud\_ubuntu\_22.04.* Кликните по папке правой кнопкой мыши и выберите действие **"Open In Terminal"** в выпадающем списке.

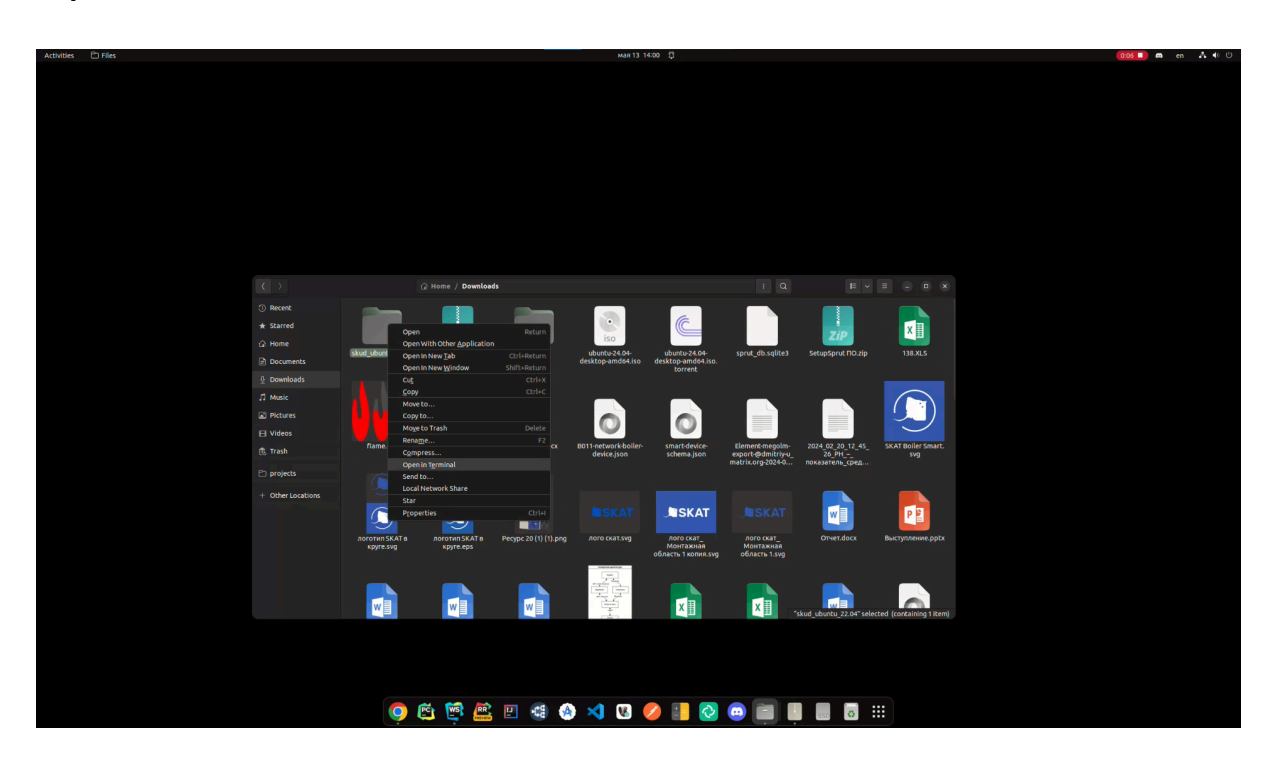

Команды для терминала и проверка работы

В открывшемся терминале введите команду: **sudo sh sprut\_install.sh.** Нажмите Enter, и введите пароль пользователя. В случае, если установка прошла успешно, то в терминале вы увидите сообщение:"Sprut has been installed. To check service:".

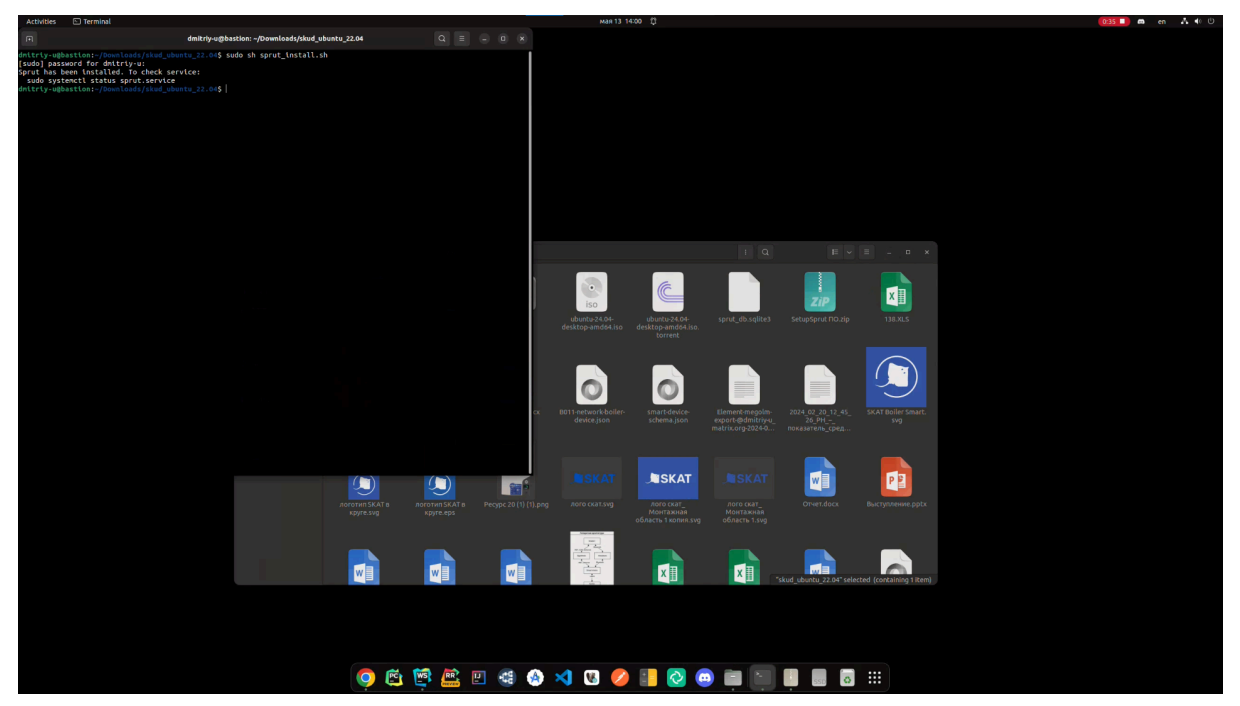

Нам было предложено ввести следующую команду: **sudo systemctl status sprut.service** , чтобы убедиться в работоспособности сервиса. Введем эту команду в терминале. Если сервис работает, то увидим сообщение отчет о его работе, как на скриншоте снизу.

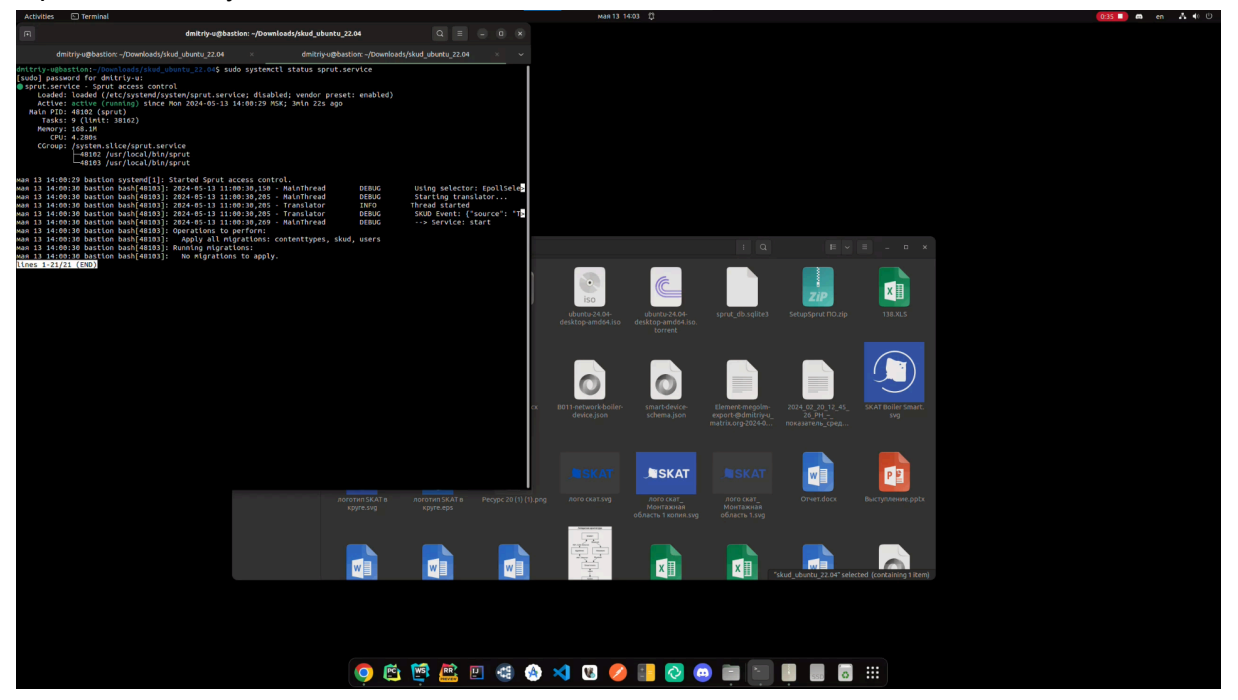